## **Wikiprint Book**

**Title: Przewodnik użytkownika > Obsługa dokumentów typu …**

**Subject: eDokumenty - elektroniczny system obiegu dokumentów, workflow i CRM - UserGuide/Others/DelegationsAndPrepayments**

**Version: 24**

**Date: 06/05/25 15:56:40**

# **Table of Contents**

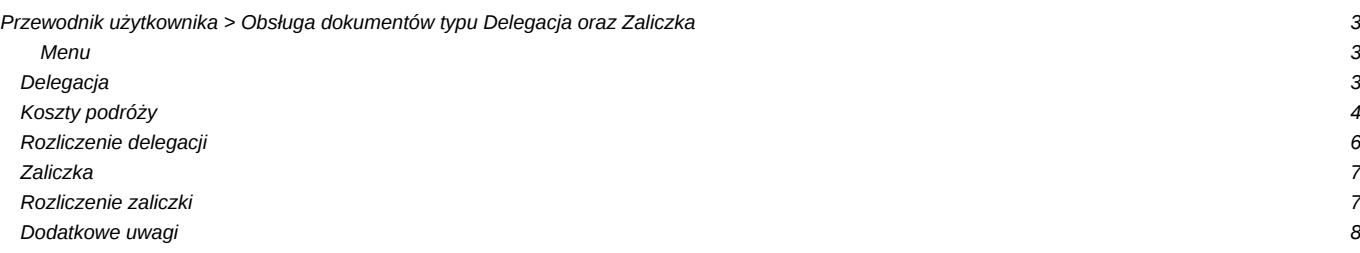

## **[Przewodnik użytkownika](https://support.edokumenty.eu/trac/wiki/UserGuide) > Obsługa dokumentów typu Delegacja oraz Zaliczka**

#### **Menu**

- 1. [Delegacja](https://support.edokumenty.eu/trac/wiki/UserGuide/Others/DelegationsAndPrepayments#delegacja)
- 2. [Koszty podróży](https://support.edokumenty.eu/trac/wiki/UserGuide/Others/DelegationsAndPrepayments#koszty_podrozy)

System eDokumenty od wersji numer 3.8.31-beta obsługuje dokumenty typu Delegacja oraz Zaliczka. Proces ten jest obsługiwany przez procedurę *DELEGACJA KRAJOWA*, która dzieli się na kilka etapów:

- wypełnienie wniosku,
- oszacowanie wniosku i rejestracja kosztów,
- akceptacja kierownika,
- akceptacja szefa,
- rozliczenie delegacji.

### **Delegacja**

Pierwszym krokiem w procesie jest wypełnienie wniosku delegacji. Formularz delegacji składa się z podstawowych pól jak pokazano na rysunku poniżej:

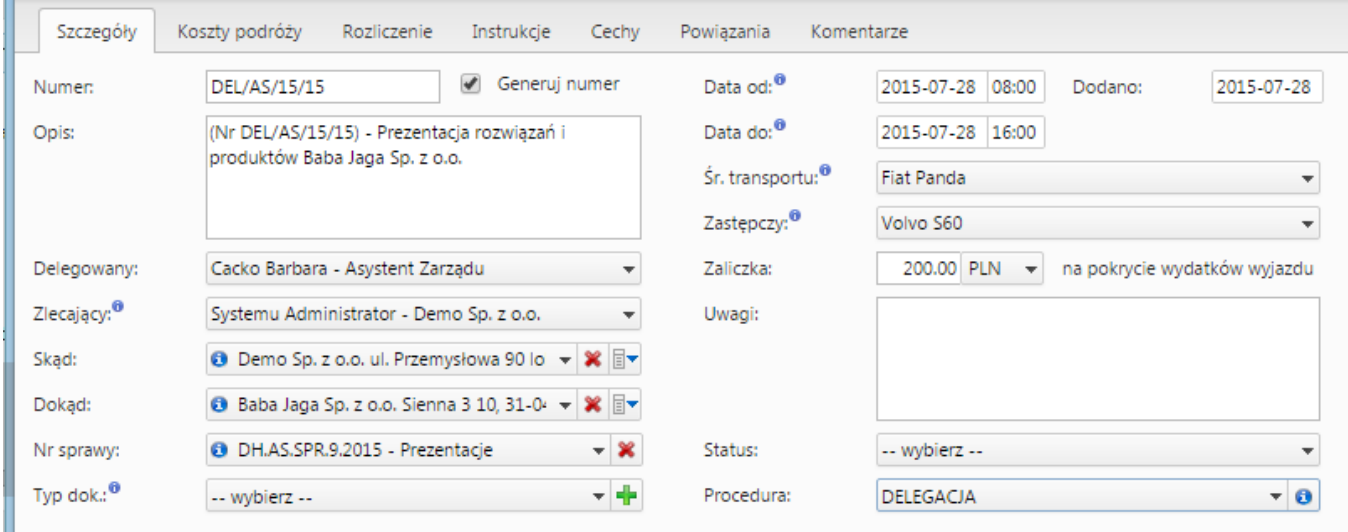

### (*Delegacja*)

Po wypełnieniu formularzu oraz zapisaniu pojawiają się dodatkowe zakładki:

- Koszty podróży
- Rozliczenie

W tym momencie możemy zakończyć pierwszy etap procedury - *Wypełnienie wniosku*klikając zaakceptuj.

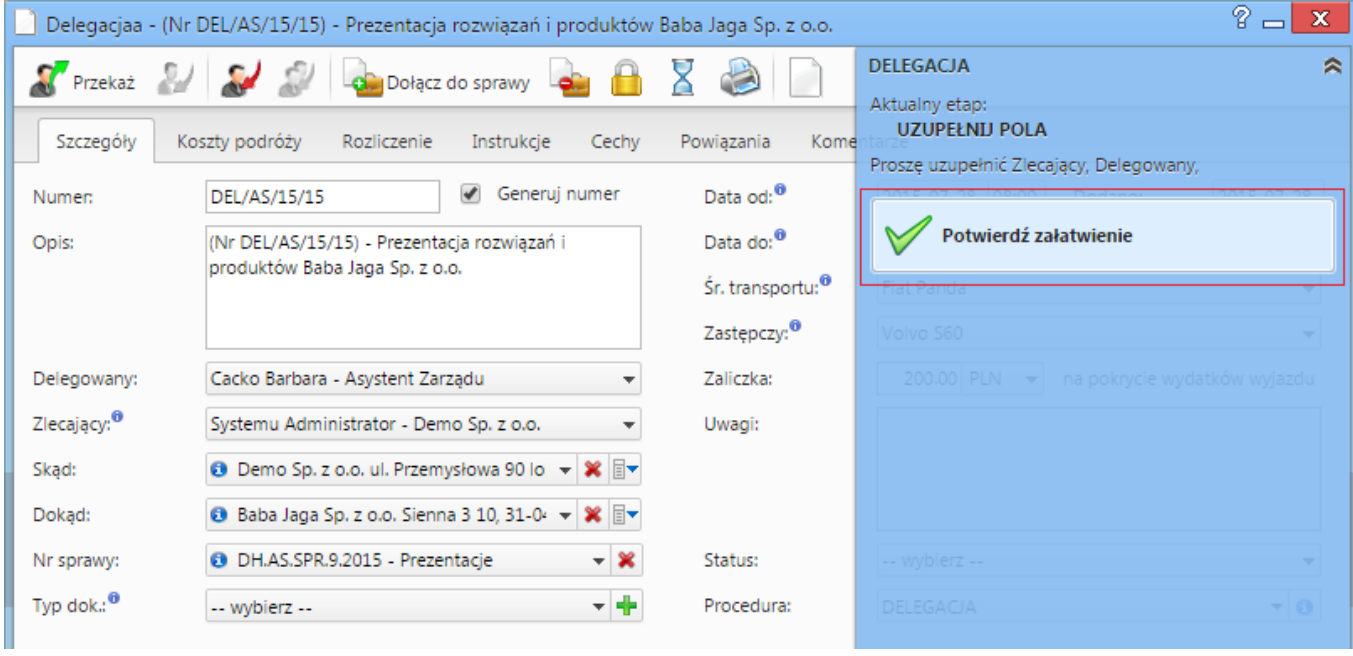

(*Akceptacja wypełnionego wniosku*)

Po zaakceptowaniu wypełnienia wniosku pojawia się informacja, iż etap ten jest zakończony:

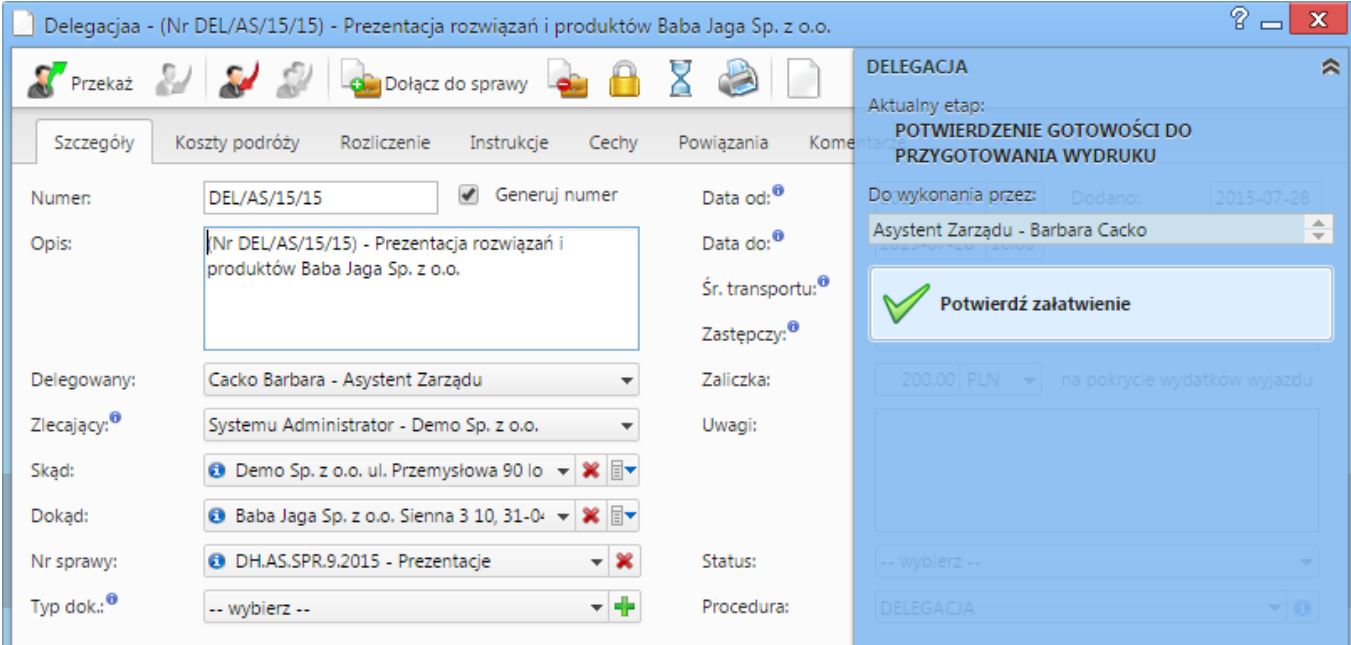

### (*Wypełniony wniosek*)

Wniosek przechodzi do następnego etapu, jakim jest oszacowanie wniosku i rejestracja kosztów.

### *Przejdź do [menu](https://support.edokumenty.eu/trac/wiki/UserGuide/Others/DelegationsAndPrepayments#tytul)*

### **Koszty podróży**

Następnym etapem jest oszacowanie i rejestracja kosztów podróży. W ramach zakładki Koszty podróży możemy zarejestrować wszystkie odbyte podróże w ramach danej delegacji oraz wpisać koszty tych podróży, które posłużą do rozliczenia delegacji:

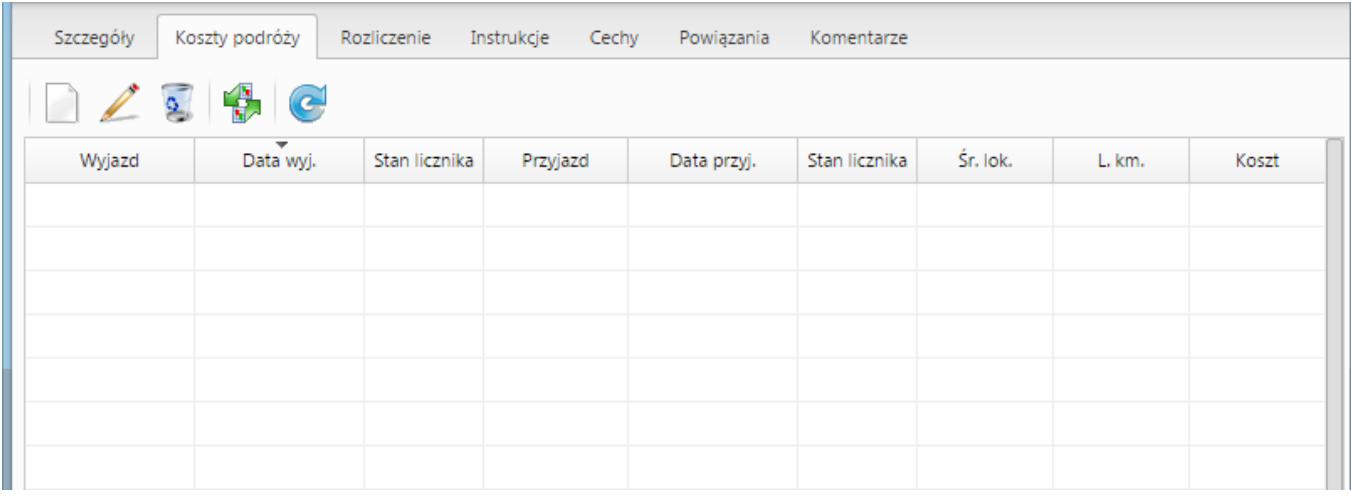

(*Koszt podróży*)

Po zarejestrowaniu kosztu na zakładce Rozliczenie zaktualizuje się wartość w polu Koszty podróży (jeśli nie zrobi się to automatycznie należy użyć przycisku Odśwież listę z paska przycisków).

Oprócz ręcznego dodawania kosztów podróży możemy również wygenerować podstawowe koszty związane z delegacją takie jak wyjazd na delegację i przyjazd z delegacji. Służy do tego ikona po kliknięciu której otrzymujemy komunikat zatwierdzający generowanie:

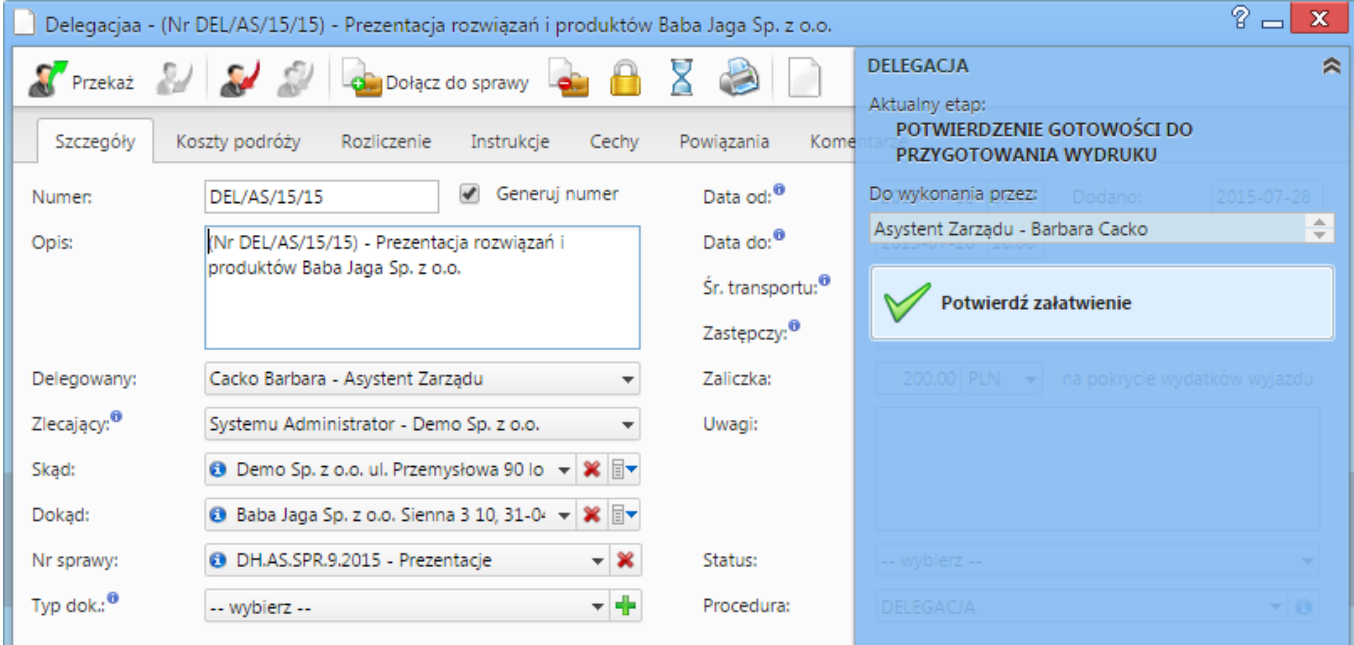

(*Potwierdzenie generowanie podstawowych kosztów podróży*)

Zatwierdzenie skutkuje wygenerowaniem kosztów jak pokazano na poniższym zrzucie:

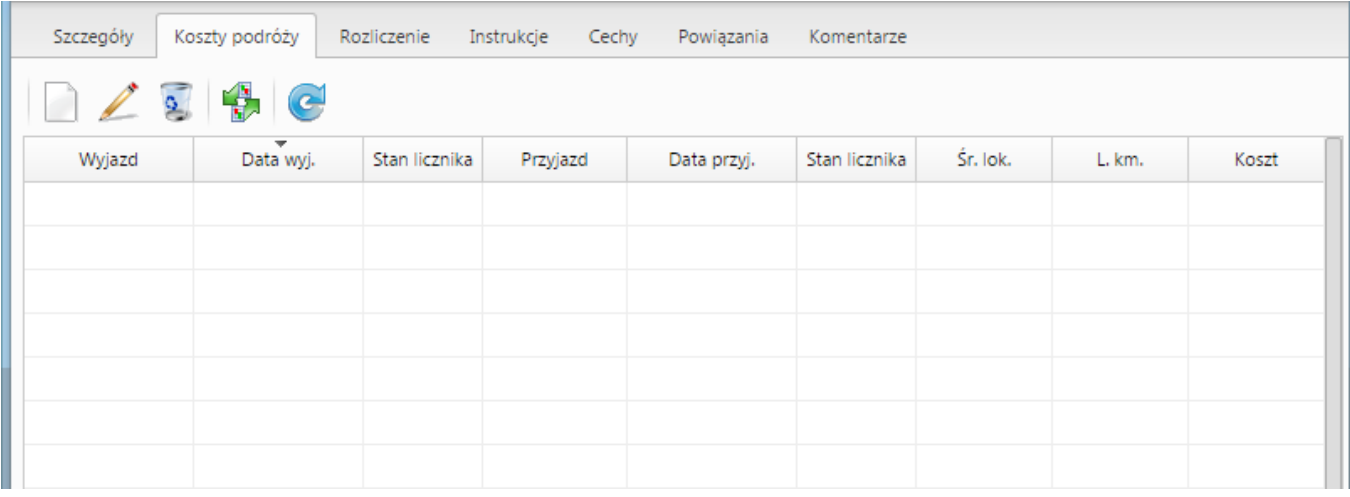

#### (*Podstawowe koszty*)

W przypadku jeśli wybrany zasób będzie posiadał wypełnione pole "Stawka podstawowa" oraz adres klienta umieszczony w polu "Dokąd" będzie posiadał wypełnione pole "Odległość" system automatycznie obliczy wartość tej podróży.

### **Rozliczenie delegacji**

Zakładka rozliczenie umożliwia wprowadzenie dodatkowych kosztów związanych z delegacją. Wprowadzenie kosztu można dokonać na dwa sposoby:

- Szybkie dodanie nowego dokumentu typu Faktura VAT przycisk nowy z ikoną plusika
- Utwórz fakturę VAT przycisk nowy bez ikony plusika

Różnica w działaniu polega na tym, że w przypadku nowy bez plusika definiujemy fakturę poprzez formularz natomiast z plusikiem opcja pozwala na automatyczne dodanie faktury pomijając formularz.

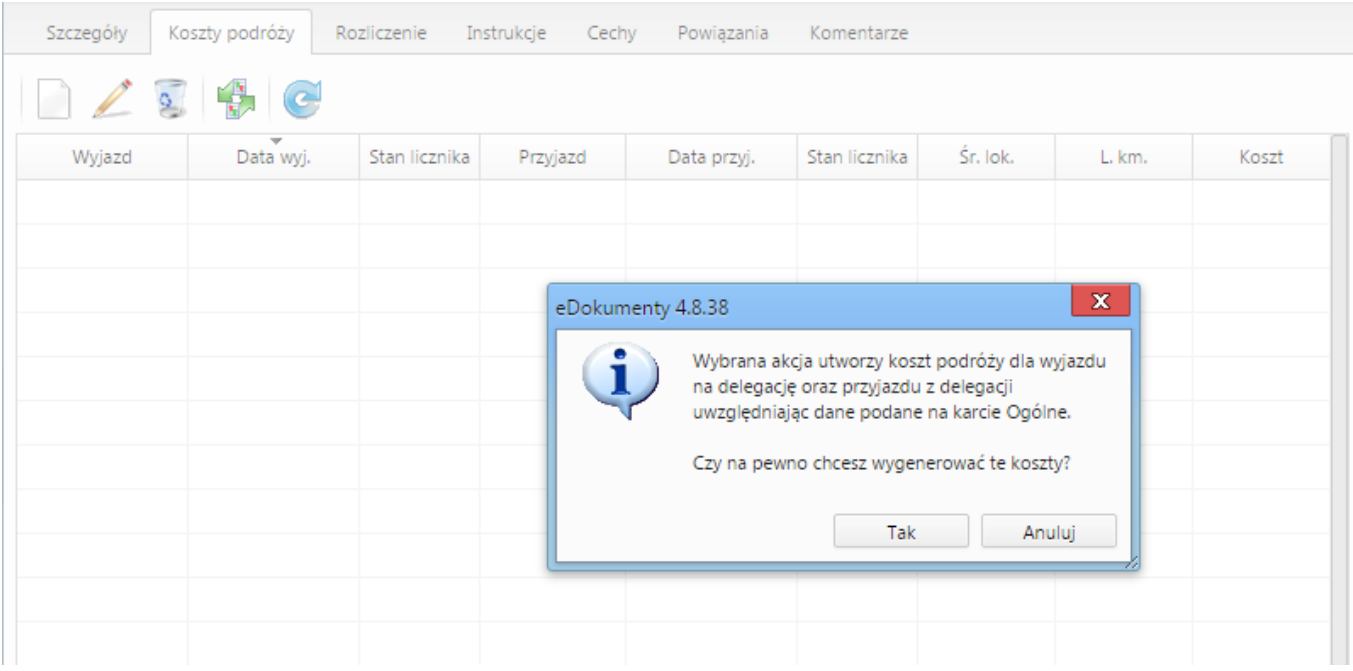

### (*Rozliczenie delegacji*)

Po dodaniu kosztu możemy go edytować bezpośrednio z listy. Edycji podlegają pola Opis oraz Wartość (brutto). Zatwierdzenie odbywa się poprzez wyjście z pola lub kliknięcie przycisku ENTER. Po aktualizacji dokumentu następuje aktualizacja podsumowania delegacji.

W przypadku podsumowania dodatkowo mamy możliwość wypełnienia takich danych jak:

- Ryczałt za przejazdy
- Diety
- Noclegi ryczałty

Wszystkie te pola są edytowane bezpośrednio z listy wystarczy kliknąć w pole, wprowadzić wartość i zatwierdzić.

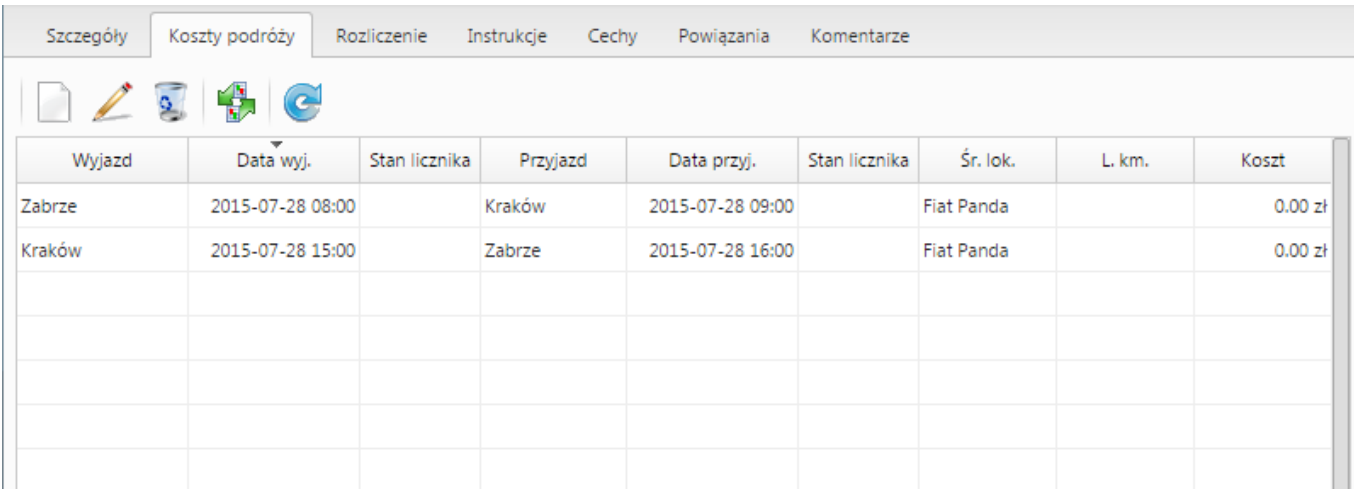

(*Podsumowanie rozliczenia*)

### **Zaliczka**

Formularz zaliczki składa się z podstawowych pól jak pokazano na rysunku poniżej:

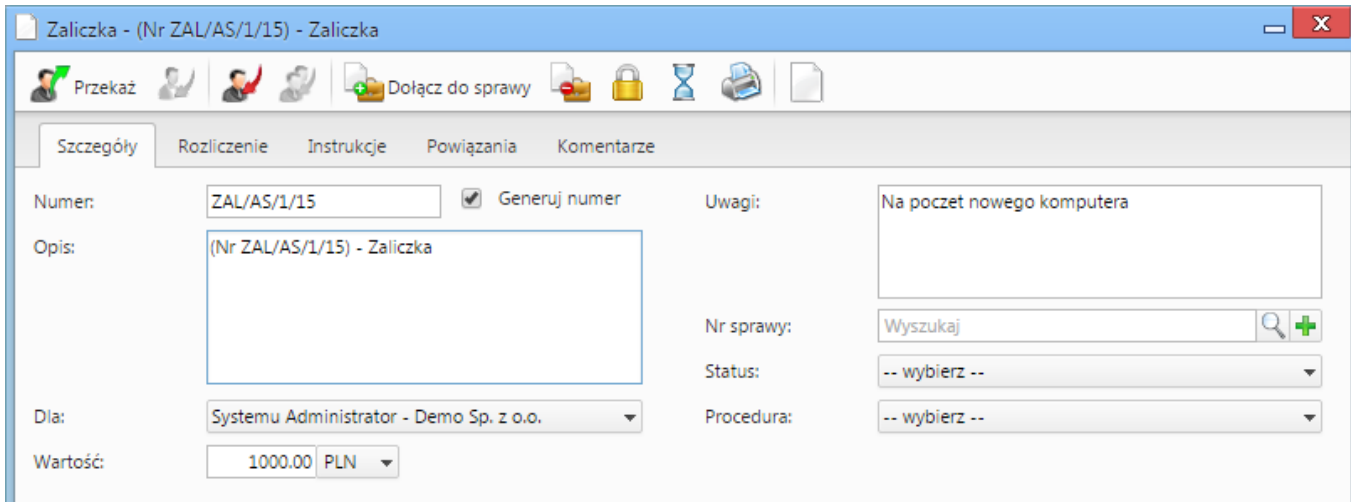

(*Zaliczka*)

### **Rozliczenie zaliczki**

Po wypełnieniu formularzu oraz zapisaniu pojawia się dodatkowa zakładka Rozliczenie:

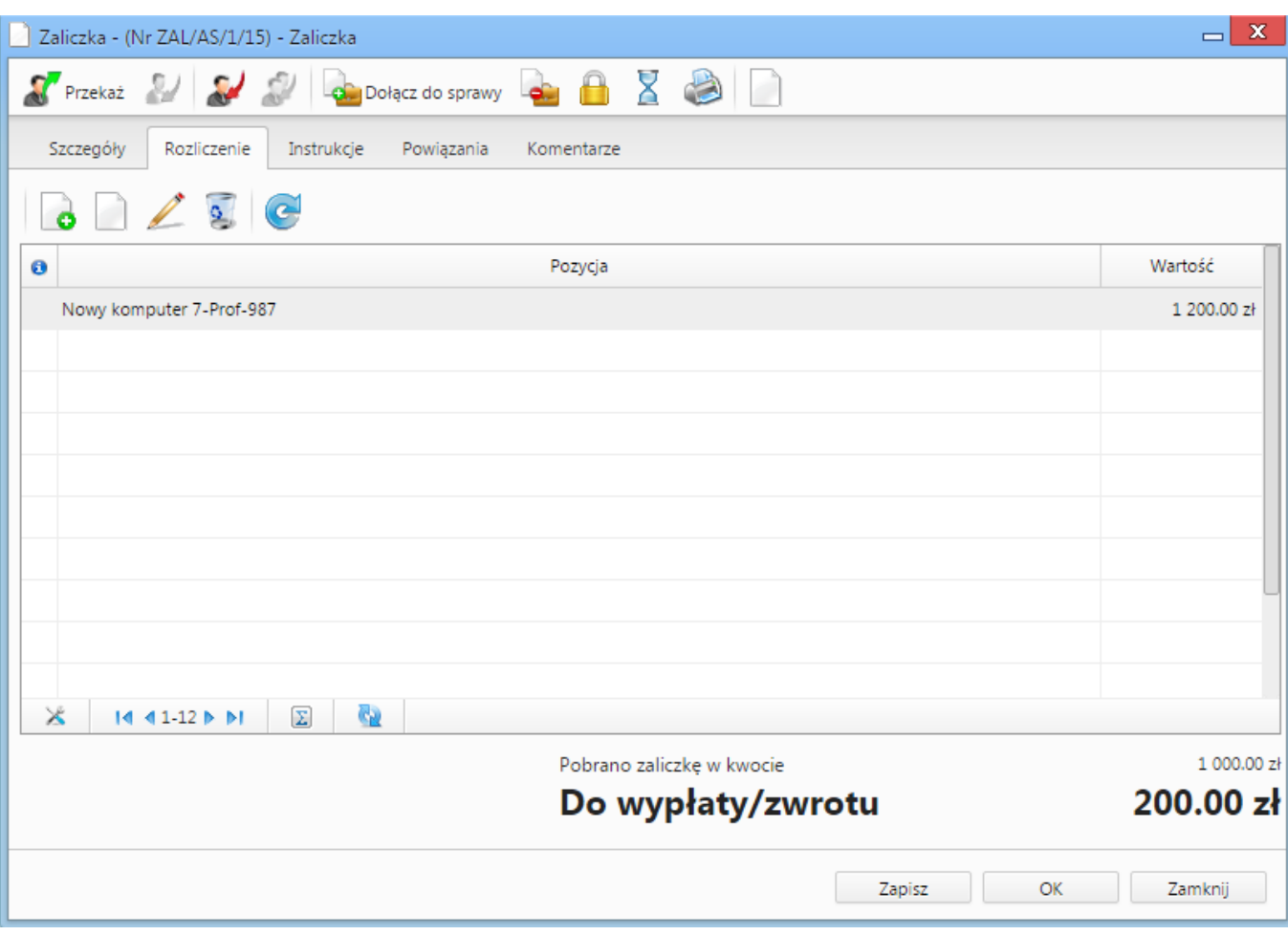

(*Rozliczenie zaliczki*)

Podobnie jak w przypadku zakładki Rozliczenie na Delegacji tak samo działa zakładka Rozliczenie dla Zaliczki (dodanie oraz edycji kosztu).

### **Dodatkowe uwagi**

W przypadku faktur tworzonych do rozliczania kosztów delegacji oraz zaliczek nie ma obecnie możliwości podglądu ich bezpośrednio z listy dokumentów.

W momencie przekazywania delegacji lub zaliczki automatycznie następuje przekazanie tych faktur zgodnie z deklaracją dla dokumentu nadrzędnego.

Akcja workflow [Eksport dokumentu do systemu zew](https://support.edokumenty.eu/trac/wiki/DeployerGuide/Customization/ProcessAutomation/Commands#ExportDocumentToFKCommand) również automatycznie eksportuje dokumenty podrzędne w przypadku eksportu delegacji lub zaliczki.